## DBMR-IT Instructions — Room reservation via Outlook calendar

The DBMR now offers reservations for meeting rooms via Outlook calendar. The following rooms have this function enabled:

- Murtenstrasse 24 406
- Murtenstrasse 24 508
- Murtenstrasse 24 509
- Murtenstrasse 35 H811
- Murtenstrasse 35 H812
- Murtenstrasse 35 F823
- Murtenstrasse 40 U1 133A
- Murtenstrasse 40 U1 133B

On the following pages, you will find instructions on how to book the meeting and seminar rooms via Outlook calendar easily.

If you have any questions or problems with booking, please get in touch with the DBMR secretariat or, if you have problems setting up, contact DBMR-IT.

DBMR-Sekretariat - <u>sekretariat.dbmr@unibe.ch</u>

DBMR-IT - it.dbmr@unibe.ch

## Booking via Outlook on Windows

Open Outlook and navigate to your calendar tab:

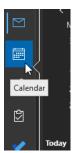

Create a new appointment and fill in the necessary information for your booking.

Select the 'Room Finder'

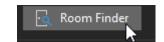

In the 'Room Finder' select the building you wish to reserve a meeting/seminar room in:

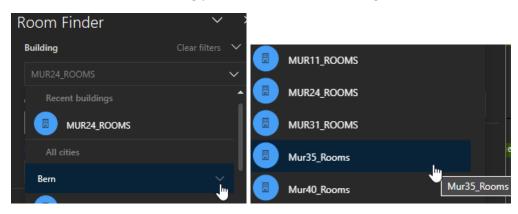

Select the room and select 'Send'. You should receive a confirmation that your reservation was successful.

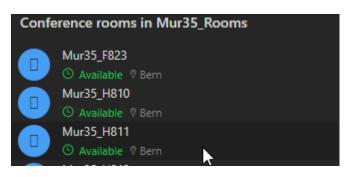

## Booking via Outlook on MacOS

Open Outlook and navigate to the 'Calendar' tab.

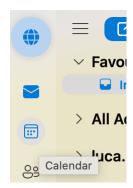

Create a new appointment and fill in the necessary information for your booking.

Enter a location for Outlook to show the 'Room Finder'. Select the Room Finder:

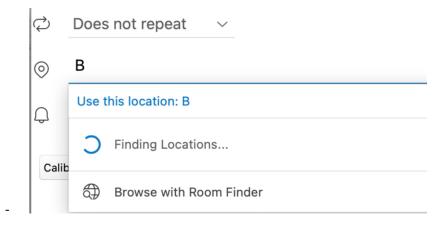

Select the preferred location and hit 'Send'. You should receive a confirmation that your reservation was successful.

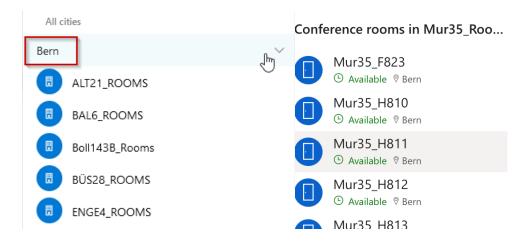

## Booking via Outlook Online

Open a new browser window and navigate to 'outlook.office.com.' Enter your Campus E-Mail and password to log into your Outlook Online.

Navigate to the 'Calendar' tab:

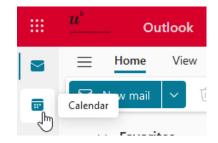

Create a new event and fill in the necessary information for your booking.

Select the line on 'Location' to open the 'Room Finder':

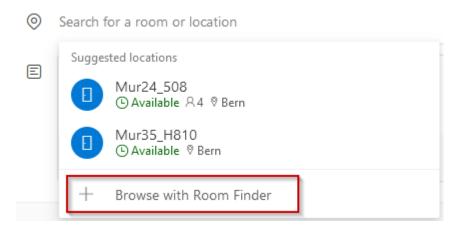

Select your preferred location and hit 'Send'. You should receive a confirmation that your reservation was successful.

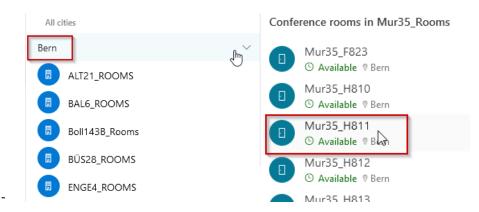